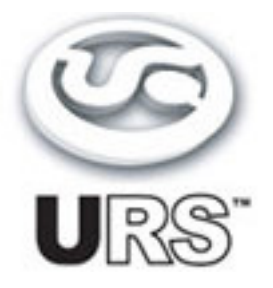

# S series Classic Console Mix Equalizer

**TDM and Native Plug-Ins Version 1.0**

**User's Guide**

**[www.ursplugins.com](http://www.ursplugins.com)**

#### **Copyright**

Copyright 2003-2008 Unique Recording Software, Inc. All trademarks are property of their respective owners.

URS is a trademark of Unique Recording Software, Inc. URS A series and URS N series are copyrighted 2003 by Unique Recording Software, Inc.

Unique Recording Software 21218 St. Andrews Blvd. #412 Boca Raton, FL 33433 United States Web site: [www.ursplugins.com](http://www.ursplugins.com)

#### **Credits**

Product Development Team: Robert Nathan GUI and Programming: Cool Stuff Labs, Inc. Graphics: Manny Ojeda Documentation: Mike Freitas

### **Catalog Number**

URSTDMS **URSNATS** 

#### **Table of Contents**

Chapter 1: Introduction 5 Chapter 2: Installation, Registration, and Authorization 6 Installing 6 Registering 6 Authorizing 7 Chapter 3: URS S Series EQ 8 About the URS S Series 8 Adjusting Frequency and Gain 9 Bypassing 9 Inverting Phase 9 Adjusting Input Level 9 Adjusting Output Level 9 Adjusting the Q for the Mid Bands 10 Adjusting the Low and High Pass Filers 10 Selecting Peak or Shelving on the Low and High Bands 11 The In Button 11 Using the Input and Output Plasma VU Meters 11 Chapter 5: Operational Tips 12 ProControl, Control|24, and Other Control Surfaces 12 Operational Tips 12

# **Chapter 1: Introduction**

Welcome to the Classic Console Mix Equalizer from Unique Recording Software, Inc (URS). This plug-in provides classic EQ mix processing for Pro Tools TDM and LE systems filling a void in available EQ mix plug-ins with their unique warmth, musicality and character.

#### **The URS S Series EQ**

The URS S series plug-in, the Classic Console Mix EQ plug-in for TDM and Native, bring the fidelity and sonic character of the highly sought-after hardware EQ unit into the high sample rate world of Pro Tools and digital recording.

The Classic Console Mix EQ plug-in is easy to usethanks to the engineers at Unique Recording Software (URS) who developed a unique (!) software interface making the plug-in simple to learn and operate.

Most importantly, the URS S series plug-in sounds great and provides faithful sonic emulations of the most unique and uniquely musical mix equalizers ever developed.

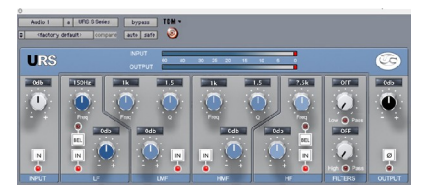

*URS S Series EQ*

#### The TDM and Native versions

The Classic Console Mix EQ plug-in is available in packages for Pro Tools TDM or LE.

- The TDM bundle includes TDM, RTAS, and AudioSuite versions. The TDM version supports up to 192 kHz sample rates.
- The Native bundle includes RTAS and AudioSuite versions. The Native RTAS and AudioSuite  $\bullet$ versions support up to 192 kHz samples.

The Classic Console Mix EQ supports mono and multi-mono formats.

#### **System Requirements**

- Version 1.0 of the Classic Console Mix EQ plug-in support Macintosh OS X and OS 9 only. (Check the URS Web site for the most current support news.)
- Classic Console Mix EQ TDM plug-in supports any Pro Tools TDM or LE system capable of  $\bullet$ running Pro Tools software version 5.2.1 or higher.
- Classic Console EQ plug-ins requires an iLok Smart key for authorization. If you do not have an  $\bullet$ iLok, consult the Digidesign web site for information on acquiring one for your Pro Tools software.

#### **DSP and TDM Systems**

The table provides the theoretical maximum number of mono instances of each Classic Console Mix EQ plug-in supported on TDM systems.

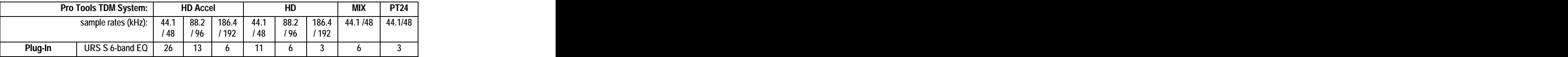

# **Chapter 2: Installation, Registration, and Authorization**

Installing the Classic Console Mix EQ plug-in involves the following three steps:

- 1. Installing the plug-in.
- 2. Registering with Unique Recording Software.
- 3. Authorizing your plug-in using the authorization code generated by yourregistration with URS.

Follow the instructions below to complete the installation, registration, and authorization process.

## **Installing**

#### **To install the Classic Console Mix EQ plug-in:**

- 1. Download the installer for your Pro Tools system, computer platform and operating system from the Unique Recording Software web site [\(www.ursplugins.com](http://www.ursplugins.com)). Or you can insert the Classic Console EQ Installer disc into your CD-ROM drive.
- 2. Double-click the installer for the URS plug-in or bundle you purchased. TDM users should install the TDM plug in or bundle. LE users should install the Native plug in or bundle.
- 3. Follow the instructions onscreen to install the plug-ins. When you are finished, remove the URS disc from your CD-ROM drive.

Registering is required in order to initiate the plug-in authorization process. Registering your plug-ins also entitles you to periodic updates as they become available.

# **Registering**

Register your purchase online at the URS web site. Registering is the best way to protect your investment and to get the most out of your URS software purchase.

#### **To register:**

- 1. Browse to the URS web site at [www.ursplugins.com](http://www.ursplugins.com) and follow links to Register.
- 2. Complete the registration for supplying all required information including your email address. Invoice or dealer license number is required depending on whether you purchased online or through a dealer.
	- $\bullet$ If you purchased your URS software from the URS Online Store, provide your invoice number and date of purchase.
	- If you purchased URS software from a dealer, provide the dealer's name, their license number (on  $\bullet$ the URS Registration Card included with your package) and the date of purchase.
- 3. Upon registration, an email is sent by URS to the email address you provided. This email includes your URS User ID and a temporary password.
- 4. Upon receipt of the notification email, return to [www.ursplugins.com](http://www.ursplugins.com) and log in using the provided UserID and temporary password.
- 5. Follow the instructions onscreen to create a permanent password for yourself. Upon completion of entering your permanent password you will be taken to the URS Welcome page.
- 6. From the URS Welcome page, follow the Download links to get to the download page. On the downloads page you will find all currently available versions of URS plug-ins: Pace Interlok software extensions (with an installer), user manuals and demos (when available).

If necessary, download the software appropriate for your computer platform, operating syste, and Pro Tools hardware as well as any Pace extensions required.

# **Authorizing**

After completing the registration process, use iLok.com to update your iLok Smart Key with URS assets (URS transfers *assets*, or authorizations to the iLok.com web site when you registeryour purchase with URS).

Authorizing your software involves the following three steps:

- Registering as a URS Customer to generate your iLok assets.  $\bullet$
- $\bullet$ Transferring your iLok assets to update your iLok Smart Key from the iLok.com web site.
- Authorizing the installed URS plug-ins with your updated Smart Key.<br>The following section explains each of these steps.

#### **Before you begin:**

- 1. If you have not already done so, browse to [www.ursplugins.com](http://www.ursplugins.com) and follow the links and instructions onscreen to register as a URS customer (see Registering on page 6). URS generates authorization iLok assets for your purchased software upon completion of the registration process.
- 2. Make sure your iLok Smart key is inserted into an active USB port on your computer.

#### **To transfer your assets to your own iLok:**

- 1. Browse to [www.iLok.com](http://www.iLok.com).
- 2. Log in or sign up and create an account if you're new to iLok copy protection. (See your Pro Tools plug-in guides for more information about iLok and [www.iLok.com.](http://www.iLok.com.))
- 3. Follow the onscreen instructions to transfer your Classic Console EQ assets to your iLok Smart Key.

#### **To authorize your plug-ins:**

- 1. Make sure you have installed the plug-ins and registered with URS, and that you have transferred your iLok assets as described in the previous steps.
- 2. Launch Pro Tools.
- 3. If prompted, insert your iLok Smart Key into an available USB port. Follow any onscreen instructions to complete the authorization.

#### **Customer Support**

Technical support is available online. Please email URS at:

#### support@ursplugins.com.

Include your Online Store Invoice number or your URS License number as well as your telephone number. Downloads of the latest versions of URS software as well as manuals and other resources are also available at the URS web site [\(www.ursplugins.com](http://www.ursplugins.com)).

# **Chapter 3: URS S Series EQ**

Using the URS S Series EQ in sessions involves inserting the plug-in on a track then adjusting EQ parameters as needed.

The URS S Series EQ plug-in supports all TDM sample rates up to 192 kHz, and can be used on mono and stereo audio tracks, aux inputs and master faders.

#### **To insert a URS plug-in on a track:**

- 1. Create an audio track, aux input or master fader.
- 2. Choose URS S Series EQ from the track Insert selector (see your Pro Tools guides for more information if you are unfamiliar with inserting plug-ins).
- 3. To adjust the plug-ins see the next sections.

Using the AudioSuite version involves selecting the material to process, adjusting the AudioSuite URS S Series EQ then processing. See your Pro Tools documentation for AudioSuite instructions.

### **About the URS S Series**

The URS S series provides the engineer with the premium Mix Sound. The four bands overlap for track sweetening or specific problem solving. The low and high bands are switchable Shelf or Bell for that tight low end and smooth high end. Input and output metering and line level trims for complete gain staging. The Numeric display windows show you all current settings for Gain, Frequency and Q and Input and Output levels.

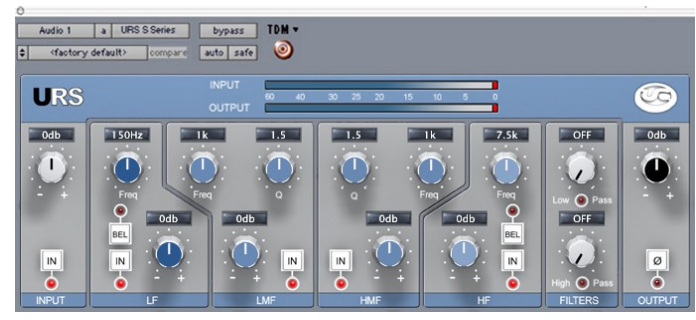

*URS S Series EQ*

#### **Specifications of the URS S Series EQ**

- Four Band Fully Parametric Equalizer  $\bullet$
- $\bullet$ Separate High Pass and Low Pass Filters
- 15db Boost/Cut for all Four Bands  $\bullet$
- HF and LF Shelving or Bell curve features two knobs Gain and Variable Frequency  $\bullet$
- HMF and LMF features three knobs Gain, Variable Q, Variable Frequency
- Input and Output Trim Adjust -12db to +4db  $\bullet$
- Input and Output Peak Meters with Gain Clip
- Click on Numeric Display window to enter exact amount of Gain, Frequency or Q In/Out Bypass switch switch **the contract of the contract of the contract of the contract of the contract of the contract of the contract of the contract of the contract of the contract of the contract of the contract of the contract of the co**

#### **Filter Frequency Centers:**

- $\bullet$ Low: 30 Hz, 40 Hz, 50 Hz, 100 Hz, 200 Hz, 300 Hz, 400 Hz
- Low-Mid: 75 Hz, 150 Hz, 180 Hz, 240 Hz, 500 Hz, 700 Hz, 1k
- Mid-High: 800 Hz, 1.5k, 3k, 5k, 8k, 10k, 12.5k  $\bullet$
- High: 2.5k, 5k, 7k, 10k, 12.5k, 15k, 20k $\bullet$

# **Adjusting Frequency and Gain**

#### **To adjust frequency for any band:**

1. Click and drag on the desired band'sknob as needed to raise or lower frequency gain. Click on the Numeric Window and use the QWERTY keyboards up and down arrow keys or enter the value from the keyboard. Frequency is entered 750 and Return for 750Hz or 7500 or 7.5k and Return for 7.5k

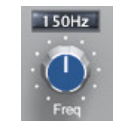

*Clicking the numeric window to adjust a Frequency setting*

#### **To adjust filter Gain:**

2. Click and drag on the desired band'sknob as needed to raise or lower frequency gain. Click on the Numeric Window and use the QWERTY keyboards up and down arrow keys or enter the value from the keyboard.

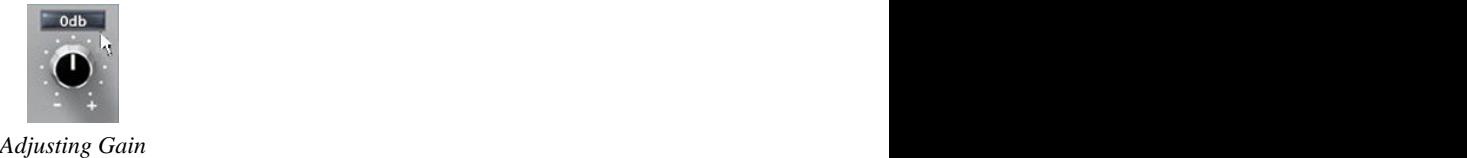

# **Bypassing**

#### **To bypass a plug-in:**

1. Click its IN button to toggle bypass state. When in (processing) the IN button is lit.When bypassed (out) the IN LED is dark and the plug-in Bypass switch lights.

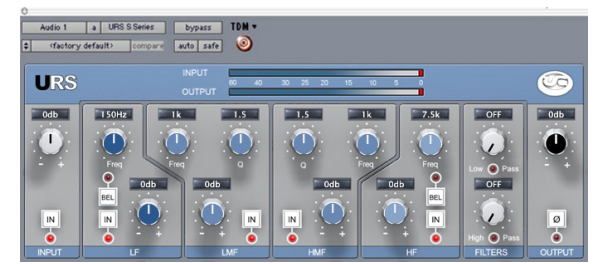

URS S out (bypassed)

### **Inverting Phase**

#### **To flip phase:**

Click to toggle the Phase (ø) switch.  $\bullet$ 

## **Adjusting Input Level**

#### **To adjust input level:**

- Click and drag the IN knob (URS S Series).  $\bullet$
- Click on the Numeric Window and use the QWERTY keyboards up and down arrow keys  $\bullet$
- Click on the Numeric Window and enter the value from the keyboard.

### **Adjusting Output Level**

#### **To adjust output level:**

- Click and drag the IN knob (URS S Series).  $\bullet$
- Click on the Numeric Window and use the QWERTY keyboards up and down arrow keys
- $\bullet$ Click on the Numeric Window and enter the value from the keyboard.

## **Adjusting Q for the Mid Bands**

The URS S Series provides variable bandwidth settings for the LMF and HMF Mid filters. Adjust by selecting the Q knob for either band.. Moving the knob counter clockwise selects a Narrower Q (Notch Filter). Moving the knob clockwise selects a broader  $Q$  (Program filter). The default position is at  $12$ o'clock and is considered the normal Q setting.

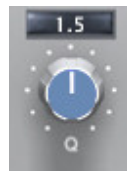

#### *Adjusting Q*

#### **To Adjust Q:**

- $\bullet$ Click and drag the Q knob on either the LMF or HMF band.
- Click on the Numeric Window and use the QWERTY keyboards up and down arrow keys.
- Click on the Numeric Window and enter the value from the keyboard.  $\bullet$

## **Adjusting the Low Pass and High Pass Filters**

The URS S Series provides both a Low Pass Filter and a High Pass Filter.

#### **The Low Pass Filter**

The Low Pass Filter allows only Low frequencies to pass through. As you increase the knob clockwise you start rolling off the higher frequencies, letting only the Low frequencies pass through.

### **The High Pass Filter**

The High Pass Filter allows High frequencies to pass through.As you increase the knob clockwise you start rolling off the lower frequencies, letting only the High frequencies pass through.

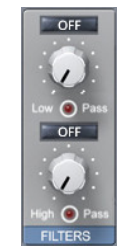

*Adjusting the Low and High Pass Filters*

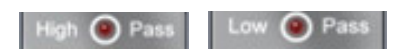

To Bypass each filter click on the Low Pass or High Pass icon under each Filter knob.

#### **To Adjust the Low and High Pass Filters:**

- $\bullet$ Click and drag on either the Low Pass or High Pass filter knob.
- Click on the Numeric Window and use the QWERTY keyboards up and down arrow keys  $\bullet$
- Click on the Numeric Window and enter the value from the keyboard.

## **Selecting Peak or Shelving on the Low or High Bands**

The Low and High bands are set to Shelving as default. BEL switch enabling, selects Peak. When the BEL switch is enabled the Led above it will be red illuminated.

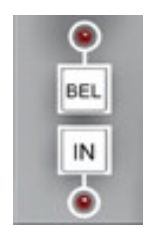

*Selecting Peak or Shelving using the BEL switch*

### **The IN button on each Band**

The IN button (shown above) puts each band In or Out of circuit. When in, the Led below the IN button is illuminated.

# **Using the Input and Output Plasma VU Meters**

The Input and Output meters are placed on top of each other to quickly compare input to output levels with out having to leave the plug-in window. Gain staging in Pro Tools is critical and not overloading the track(s) is essential. The Meters include a Red Clipping indicator.

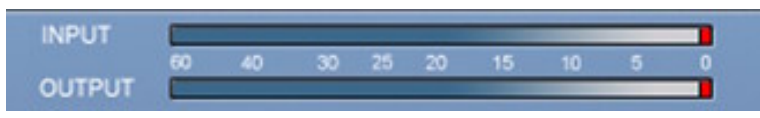

*The URS S series Input and Output Meters*

#### **To clear the Gain Clip Indictors**

- Click once on the Red gain clip indicator to clear it's status.  $\bullet$
- Operation Tip! Hold the Option key and click on either Gain Clip Indicator to clear both.

# **Chapter 5: Operational Tips**

This chapter provides additional information for the URS S series plug-in including control surface support and operational tips to help you get the most out of the Classic Console Mix EQ.

# **ProControl, Control|24, and Other Control Surfaces**

The Classic Console Mix EQ fully supports Digidesign ProControl and Control|24 and other supported control surfaces. For example, the URS plug-in on ProControl supports the EQ and DYN functions for selecting EQ and dynamics inserts on tracks.

In addition, ProControl maps each plug-in toggle switches to the BYPASS/IN/ø switch (in the DSP Edit/Assign area).

The following tables show the control surface labels used to indicate each EQ parameter. Use the associated knob or fader (if your controller supports plug-in Flip mode) to adjust each parameter.

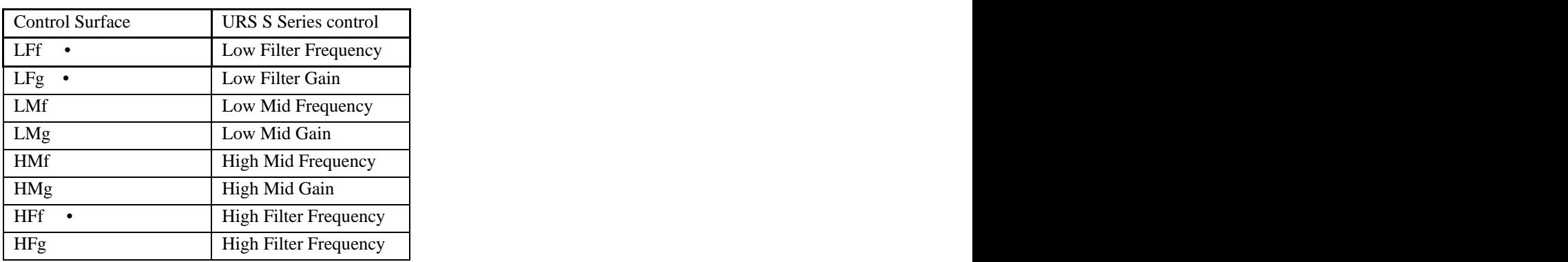

#### **URS S Series Control Surface Abbreviations**

- To flip phase from ProControl, press BYPASS IN/ø next to LFf (Low Filter Frequency).
- To toggle the Low Filter between Peak and Shelving from ProControl, press BYPASS IN/ø next to LFg (Low Filter Gain).
- To toggle the High Filter between Peak and Shelving from ProControl, press BYPASS IN/ø next  $\bullet$ to HFf (High Filter Frequency).

On other control surfaces use equivalent toggle switches to adjust phase and Low/High Filter type.

### **Tip: Using Flip Mode**

If your control surface supports plug-in Flip mode try it out with the Classic Console Mix EQ! You might find that you prefer the fixed and finite top-to-bottom mapping of frequency and gain settings along the fader path to the less-intuitive "roll-over" behavior of most control surface rotary knobs that don't have a fixed range. Flip mode is also convenient for the Classic Console EQs when rotary knobs are velocity senstive. Note that you cannot adjust toggle switches in plug-in Flip mode. (See your control surface manual for details on how to use Flip mode).

## **Operational Tips**

#### **TDM or RTAS**

If you have the full version then you have both TDM and RTAS.

You can use our products as either TDM or RTAS..

We recommend when mixing to use our plug-ins as RTAS if you need more TDM memory for reverbs and other TDM-only plug-ins.

We Do Not recommend using our plug-ins as RTAS for live tracking due to the nature of RTAS latency.

#### **Using Multi-Mono Mode for TDM or RTAS**

If you want to EQ astereo track, master fader or 5.1 Master fader with one set of EQ controls for both Left and Right or more :

- 1. Select the insert point on your Stereo fader, Master fader or 5.1 Master fader.
- 2. From the plug-ins window open the Multi-Mono Mode plug-ins list.
- 3. Select the URS S series.

(Multichannel tracks greater than stereo (LCR to 7.1) require Pro Tools HD or MIX.)

Use the Link controls for ganged control of all channels (see your Pro Tools manuals for plug-in linking).

.<br>Unique Recording Software [www.ursplugins.com](http://www.ursplugins.com)